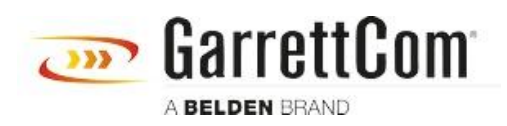

[知识库](https://garrettcom-support.belden.com/zh-CN/kb) > [Products](https://garrettcom-support.belden.com/zh-CN/kb/products-3) > [DX/10XTS Routers](https://garrettcom-support.belden.com/zh-CN/kb/dx-10xts-routers) > [DX940E - How to Reset to Factory Default](https://garrettcom-support.belden.com/zh-CN/kb/articles/dx940e-how-to-reset-to-factory-default)

DX940E - How to Reset to Factory Default John M - 2019-12-23 - [DX/10XTS Routers](https://garrettcom-support.belden.com/zh-CN/kb/dx-10xts-routers)

## **How to Reset DX940e to Factory Default**

Only time you will need to reset the switch to factory default.

- 1. If you have forgotten password of DX940e, or
- 2. you want to re-configure the device again.

To reset the device to factory default, you will need CLI (Command Line Interface) access using console port (9-pin DB9 connector) on the device. You will also need Serial Communication application like Tera Term or Putty.

## **Pre-requisites:**

- 1. Access to device
- 2. Null Modem serial cable (USB to DB9 connector cable)
- 3. Serial Communication Software for example Tera Term, or Putty

Connect DX940e with a serial null modem cable (USB to DB9 connector cable) on the console port of the device, and USB port on your Laptop. Open a serial communication application like Term Term or Putty to get the CLI (Command Line Interface) access to the device. Set the COM Port Setting for Serial Port:

## **Baud Rate: 38400, Data: 8bits, Parity: none, Stop bits: 1 bit, Flow Control: none**

Power cycle the device, once it's start booting, you will see a message

## **###Hold down SPACE key to stop boot process ###**

Note: Press the "SPACE BAR" on your laptop or PC, or keep tapping the "SPACE BAR" key, till you see the sentence **Starting boot menu…**

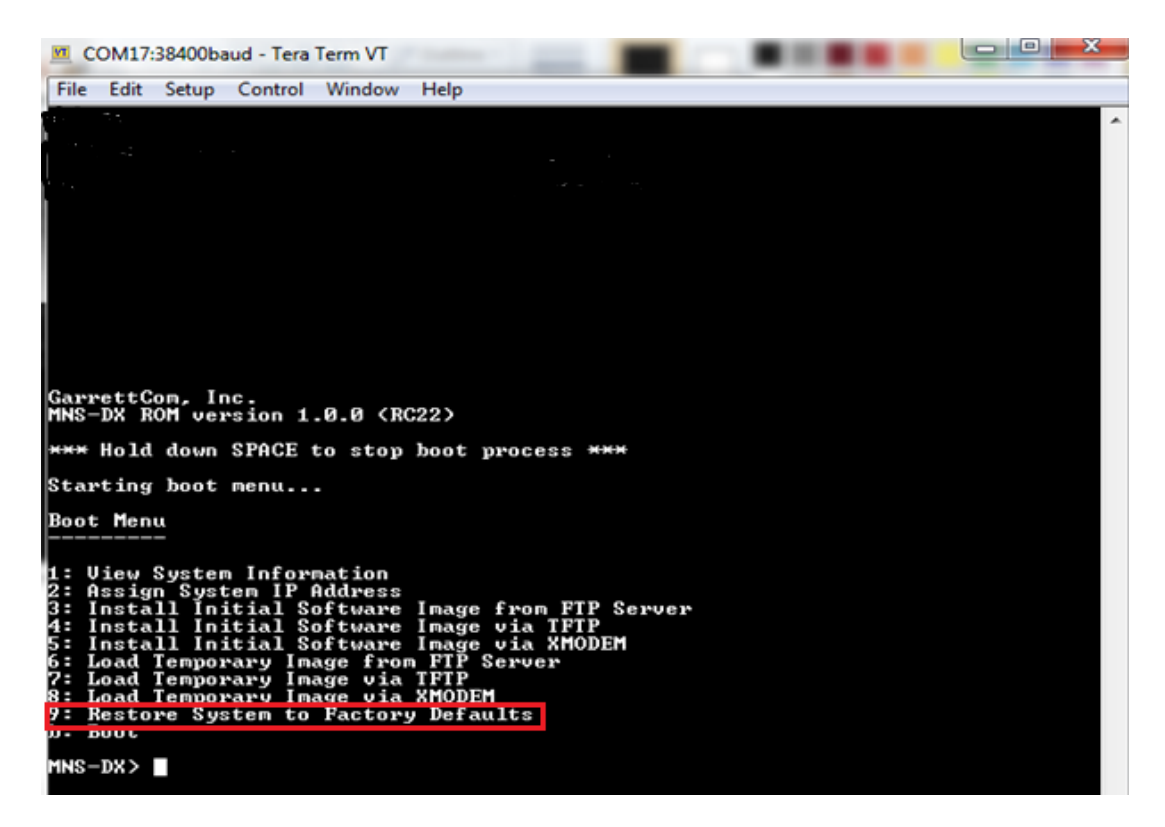

Type "**9"** at the prompt, and press Enter Key to **Restore System to Factory Defaults.** You will see the warning message as shown in screen below:

Select "yes" Are you sure you want to continue. This will erase the configuration file, and leave the switch with factory default and firmware. See screen below:

```
GarrettCom, Inc.<br>MNS-DX ROM version 1.0.0 (RC22)
*** Hold down SPACE to stop boot process ***
Starting boot menu...
Boot Menu
1: Uiew System Information<br>2: Assign System IP Address<br>3: Install Initial Software Image from FTP Server<br>4: Install Initial Software Image via TFTP<br>5: Install Initial Software Image via XMODEM<br>6: Load Temporary Image from 
 MNS-DX > 9!!! WARNING !!!
Executing this command will restore the system to its original<br>factory default state. All files EXCEPT software images will<br>be PERMANENTLY ERASED.
Are you sure you want to continue (yes or no) ? yes
Mounting file system...
Erasing files...
```
Once the switch boots up again, you can login using factory default Login and Password

Login: manager

Password: manager

See the screen below:

The device is set to factory default

You can verify by checking the default IP address, run this command at the prompt:

MagnumDX# ip show address

Interface DHCP Address Subnet Mask Remote Address Sys **Status** 

=============== ==== =============== =============== =============== === ====== Default No 192.168.1.2 255.255.255.0 Yes Up CELL1 No No Down

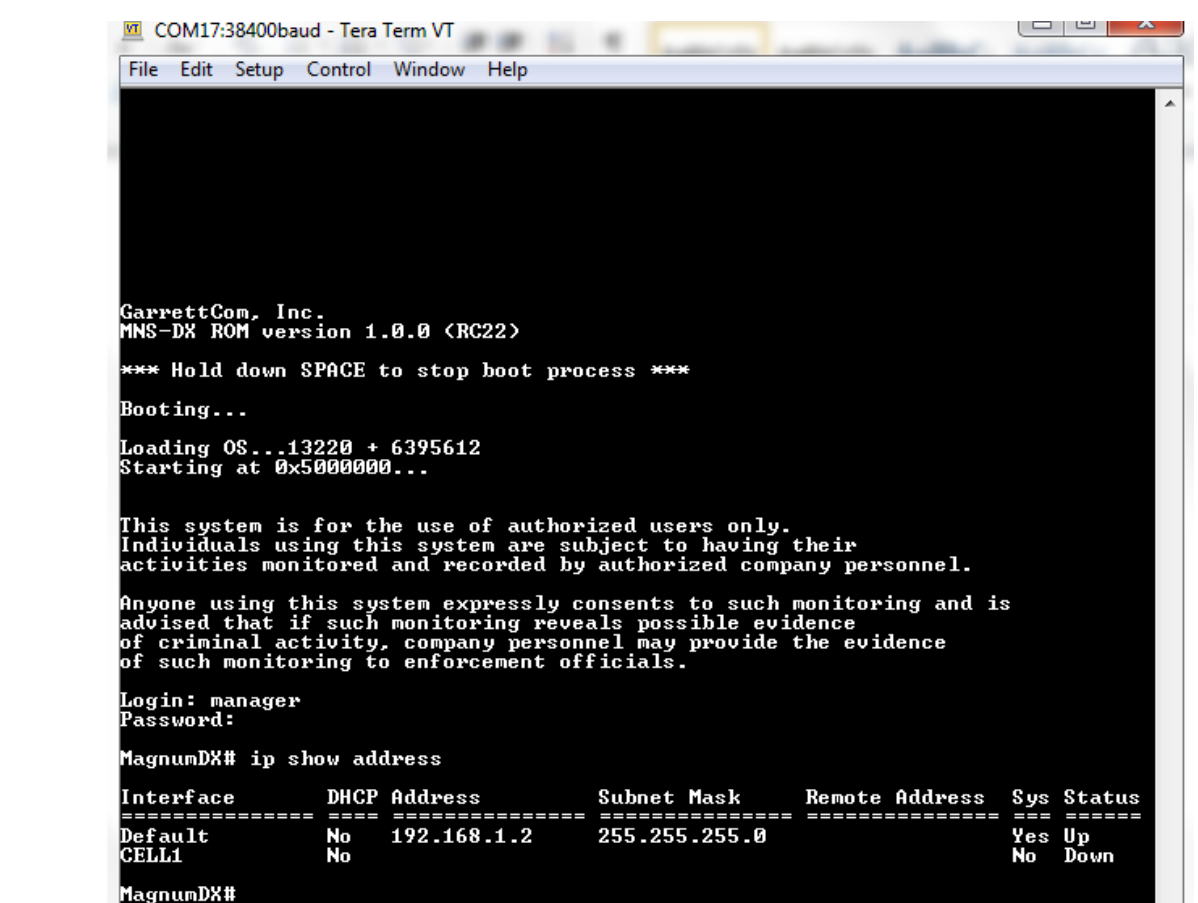